# *Dispense di Informatica Libera*

# **Introduzione alla Posta Elettronica**

- **1. Posta elettronica: il software L'Account (nome e password)**
- **2. Registrazione di un indirizzo email Netiquette e Privacy**
- **3. Posta elettronica da Internet (Web Mail)**
- **4. SPAM**
- **5. Posta Elettronica Certificata (PEC)**
- **6. Link utili**

## **1. Posta elettronica: il software – L'Account (nome e password)**

La posta elettronica permette lo scambio di messaggi tra computer distanti, attraverso Internet. Per poter utilizzare la posta elettronica bisogna registrare un **Account** presso un fornitore di servizi. L'Account consiste in un **nome** identificativo univoco presso il fornitore stesso (nome pubblico) e una **password** (parola segreta che si comporta come una chiave e permette di accedere alla casella di posta).

Si avrà quindi a disposizione un indirizzo di posta composto dal nome identificativo (user name), la ormai famosa chiocciolina - @ - e l'identificativo del provider stesso:

# [nome@provider.it](file:///home/maurizio/Pubblici/Biblioteca Rio/Corso Windows Base/nome@provider.it)

Per poter accedere al servizio occorre quindi avere a disposizione un nome pubblico (indirizzo di posta, che comunicheremo per poter essere contattati) e una password privata (che non comunicheremo a nessuno). È importante mantenere segreta la password, e sarebbe altrettanto importante cambiarla con una certa periodicità in quanto facilmente intercettabile. Generalmente i fornitori del servizio di posta elettronica (e-mail) sono gli stessi fornitori del servizio di accesso a Internet e il nome utente e la password utilizzati per la posta corrispondono al nome utente e alla password utilizzati per accedere a Internet (la posta elettronica è uno dei servizi messi a disposizione dal servizio Internet).

# **2. Registrazione di un indirizzo email – Netiquette e Privacy**

Le indicazioni per la registrazione di un Account di posta elettronica variano a seconda del fornitore prescelto, ma generalmente hanno uno schema abbastanza simile.

Registreremo un indirizzo e-mail presso il sito [www.google.it:](http://www.google.it/) spostando il mouse verso l'alto apparirà una serie di link tra cui **GMail** (in caso contrario si può andare direttamente sul sito [mail.google.com\)](http://mail.google.com/). Dalla pagina di GMail, sulla destra, viene richiesto di digitare **Nome utente** e **Password** per accedere alla posta. Non avendo ancora una casella, si dovrà cliccare più in basso sul pulsante **Crea un account** per passare a un modulo da compilare con nome, cognome e nome di accesso desiderato (il **nome utente**, che deve essere univoco presso il fornitore del servizio e che sarà poi comunicato alle persone dalle quali si desidera ricevere corrispondenza aggiungendo al termine @google.com). Successivamente è possibile verificare la disponibilità: se il nome utente è già in uso, verranno suggeriti alcuni nomi disponibili in base al nome e cognome digitato in precedenza. Il passo successivo sarà la scelta della

**Copyleft (c) 2010 Maurizio Grillini** - http://www.grillini.com – Rilasciato nei termini della licenza Creative Commons Attribuzione-Condividi allo stesso modo 3.0 Unported (CC-BY-SA) (http://creativecommons.org/licenses/by-sa/3.0/deed.it)

password, che non dovrà essere comunicata a nessuno; nell'inserimento della password verranno visualizzati degli asterischi, e quindi è richiesto un secondo inserimento della stessa per verificare che non ci siano errori. La selezione di una domanda di sicurezza (e relativa risposta) permette di accedere alla posta nel caso si sia dimenticata la password. Una nuova password sarà recapitata all'indirizzo indicato nel campo **Email di recupero**. Vengono poi richieste la Nazione di residenza e la data di nascita. Per evitare che si utilizzino dei software che automaticamente registrano più indirizzi di posta, viene proposta una scritta o una serie di numeri da ridigitare nel successivo riquadro (**Verifica parole**).

Come per tutti i contratti, ci viene richiesto di accettare **Termini e condizioni del servizio**, che chiedono in sostanza di utilizzare il servizio di posta elettronica con ponderatezza, riportando riferimenti alla **Netiquette**. La Netiquette è il codice di buon comportamento adottato in Internet e riportato nell'indirizzo [http://it.wikipedia.org/wiki/Netiquette.](http://it.wikipedia.org/wiki/Netiquette) Si tratta di regole che – se rispettate ci permettono di fare bella figura tra tutti gli altri "abitanti" del pianeta Internet. È obbligatorio accettare queste condizioni. Alcuni provider aggiungono una richiesta di autorizzazione a fornire l'indirizzo email ad altri fornitori per scopi promozionali: queste condizioni non sono obbligatorie.

Cliccando su **Accetto** ci verranno riproposti i dati della registrazione: **stampare** questi dati per futura memoria. Possiamo ora iniziare ad utilizzare la nostra nuova casella di posta elettronica.

Al termine della registrazione, presso alcuni provider si potrebbe aprire una finestra che offre ulteriori servizi aggiuntivi, spesso a pagamento: per esempio viene richiesto il numero di cellulare per registrarsi al servizio di portale vocale. In questo caso potremo chiudere tranquillamente la questa finestra.

Per quanto riguarda la privacy, l'unico elemento a nostra difesa è la password: scegliamo password difficili da intercettare (evitando il nome del cane o la data di nascita) e cambiamola con una certa frequenza. Ma soprattutto, evitiamo di registrarla nel computer (cosa che ci viene proposta dallo stesso browser Internet Explorer). È comunque bene utilizzare caratteri maiuscoli, minuscoli e numeri.

#### **3. Posta elettronica da Internet (Web Mail)**

Per l'utilizzo della casella di posta con il sistema **Web Mail**, da qualunque computer collegato a Internet, attiviamo il browser e digitiamo l'indirizzo del nostro provider. Quindi per GMail possiamo andare nella pagina principale di Google e cliccare ancora su link **GMail**, oppure andare direttamente sul sito  [mail.google.com.](http://mail.google.com/) Potremo ora accedere alla nostra casella di posta inserendo **Nome Utente** e **Password** negli appositi riquadri e quindi premendo il pulsante **Accedi** (con altri fornitori potremmo trovare il termine **Login**). Ricordiamoci di NON memorizzare la password sul computer.

La casella di posta è suddivisa essenzialmente in **Posta in arrivo** (i messaggi che abbiamo ricevuto), e **Posta inviata** (messaggi inviati da noi di cui conserviamo una copia). Troviamo i link per la gestione delle cartelle di posta nella colonna a sinistra. Un **Cestino** (in Google si visualizza cliccando su **Altre**) raccoglie i messaggi che cancelliamo, in modo da poterli recuperare (fino a quando non impartiremo l'ordine di svuotare il cestino).

La cartella **Bozze** raccoglie la posta che abbiamo iniziato a scrivere, ma abbiamo deciso di inviare in un secondo momento.

**Copyleft (c) 2010 Maurizio Grillini** - http://www.grillini.com – Rilasciato nei termini della licenza Creative Commons Attribuzione-Condividi allo stesso modo 3.0 Unported (CC-BY-SA) (http://creativecommons.org/licenses/by-sa/3.0/deed.it)

Sempre presente nelle webmail, generalmente in alto a destra, un link alla **Guida** per avere delle informazioni aggiuntive sull'utilizzo della casella di posta.

Cliccando su **Scrivi messaggio** (in alto a sinistra, sotto il logo GMail) si presenterà un modulo da utilizzare per scrivere il nostro primo messaggio.

Nella casella **A:** si deve inserire l'indirizzo email completo del destinatario. Un indirizzo email completo è composto dal nome utente seguito dall'indirizzo del fornitore del servizio (separati dalla chiocciolina): **nome@provider.it**. La chiocciola @ si ottiene premendo il tasto AltGr (alla destra della barra spaziatrice) e, mantenendolo premuto, dando un colpettino sul tasto a destra della lettera "L".

La casella **Cc:** è facoltativa ed è per un ulteriore destinatario (**C**opia **C**onoscenza o **C**arbon **C**opy). Si visualizza cliccando su **Aggiungi Cc**.

La casella **Ccn:** è facoltativa ed è utilizzata per un destinatario di cui si vuole tenere nascosto il nome (**C**opia **C**onoscenza **N**ascosta o **B**linded **C**arbon **C**opy). Si visualizza cliccando su **Aggiungi CCn**.

La casella **Oggetto:** contiene una breve descrizione del messaggio. Nel riquadro inferiore si inserisce il testo del messaggio.

Al termine, premendo il tasto **invia** in alto (ripreso anche in basso) il messaggio sarà recapitato.

Per poter verificare se abbiamo ricevuto della posta, con un clic sulla voce **Posta in arrivo** sarà visualizziamo l'elenco della posta ricevuta: il mittente, l'oggetto con una piccola anteprima del messaggio e l'ora di arrivo. Presso altri provider è possibile ordinare la posta in arrivo con un clic sull'intestazione di colonna per mittente (**Da**), **Oggetto**, **Data** o dimensioni (**KB**). Per leggere l'intero contenuto del messaggio è sufficiente un clic del mouse sulla descrizione dello stesso ("oggetto"). Dopo la lettura, è possibile rispondere senza dover digitare l'indirizzo del mittente semplicemente cliccando su **Rispondi**. Per tornare all'elenco dei messaggi ricevuti si deve cliccare nuovamente sulla voce **Posta in arrivo**.

Nel compilare un nuovo messaggio è possibile inviare fotografie, immagini e documenti cliccando sull'opzione **Allega un file** presente sotto il campo "Oggetto:". Per limitare il rischio di virus, molti fornitori del servizio di posta elettronica bloccano l'invio di alcuni tipi di allegati, per esempio programmi o documenti di Microsoft Word o Microsoft Excel. In qiuesto caso il messaggio arriverà a destinazione senza allegato.

Quando avremo un certo quantitativo di messaggi di posta possiamo eliminarne alcuni cliccando sulla casellina bianca sulla sinistra della riga relativa al messaggio e poi, dalla casella di scelta sulla destra, spostarla nel cestino (**sposta in**... e quindi **Cestino**).

La Web Mail permette di accedere alla posta elettronica da qualunque computer abbia un accesso a Internet mediante browser come **Mozilla Firefox** oppure **Microsoft Internet Explorer**, in qualsiasi paese del mondo. Essendo gestita direttamente dal provider Internet il

**Copyleft (c) 2010 Maurizio Grillini** - http://www.grillini.com – Rilasciato nei termini della licenza Creative Commons Attribuzione-Condividi allo stesso modo 3.0 Unported (CC-BY-SA) (http://creativecommons.org/licenses/by-sa/3.0/deed.it)

rischio di virus è più basso che con altri sistemi. In pratica il rischio di virus è limitato all'invio di allegati. In alternativa è possibile utilizzare appositi programmi (come **Mozilla Thunderbird** o **Microsoft Outlook**) che scaricano i messaggi nel computer per poterli consultare in un secondo tempo.

### **4. SPAM**

Per **SPAM**, o posta spazzatura, si intende la posta indesiderata (generalmente messaggi pubblicitari o richieste di finanziamento con promesse di facili guadagni). Per vari motivi (virus, sottoscrizioni, pubblicità, catene di Sant'Antonio...) i nostri indirizzi di posta elettronica si diffondono nel Web. Esiste un vero e proprio mercato di indirizzi email, tanto che sono in vendita addirittura in CD. I nostri indirizzi sono tutelati dalla legge sulla **privacy** ma spesso lo SPAM proviene da paesi stranieri dove le leggi sono scarsamente applicate. Il problema diventa anche **tecnico**, perché i fornitori del servizio di posta (provider) si ritrovano con un traffico di posta troppo elevato, e quindi cercano di rimediare inserendo dei filtri. Da parte nostra possiamo limitare il problema in più modi:

- a) evitando di inviare messaggi a più persone quando possiamo utilizzare la Copia Conoscenza Nascosta (es: bollettini, listini...);
- b) spezzando le catene di Sant'Antonio, dove generalmente si ritrasmettono in chiaro centinaia di indirizzi email, compreso il nostro, a destinatari il cui computer potrebbe essere infetto da virus (secondo gli esperti almeno 2 computer su 5);
- c) mantenendo aggiornati il computer e l'antivirus.

Spesso viene la tentazione di alimentare le catene di Sant'Antonio inoltrando agli amici messaggi contenenti barzellette, vignette, foto o messaggi che fanno leva sui buoni sentimenti (un bambino malato, dei cuccioli da adottare...). In quest'ultimo caso è sempre bene verificare che il messaggio non sia scaduto (se non falso) avvalendosi del **servizio antibufala** di Paolo Attivissimo [\(http://www.attivissimo.net/\)](http://www.attivissimo.net/), che consigliamo di consultare almeno una volta per evitare di cadere nelle tante truffe e bufale della rete.

#### **5. Posta Elettronica Certificata (PEC)**

Un messaggio di posta elettronica non ha nessun valore legale. Per dare a un messaggio di posta elettronica lo stesso valore di una raccomandata con ricevuta di ritorno è stata introdotta la Posta Elettronica Certificata (PEC), regolamentata dal DPR 68/2005 e successivi. Va utilizzata insieme a un certificato digitale, che deve essere fornito dal provider. Per agevolare il cittadino, molti enti pubblici (es: INPS) forniscono una casella di Posta Elettronica Certificata da utilizzare solo per i contatti con gli stessi enti.

#### **6. Link utili**

Riportiamo in seguito dei link per approfondire privatamente l'argomento Internet e Posta elettronica.

➢ Posta elettronica da fornitori di POP (web mail e/o anche programmi specifici)

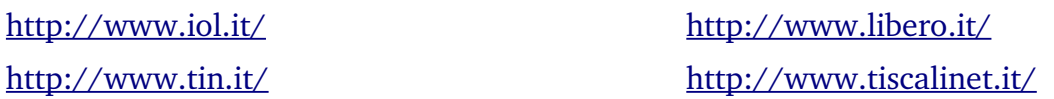

➢ Posta elettronica sul server (web mail, ma a volte anche programmi specifici) <http://www.yahoo.it/> <http://www.msn.it/>

**Copyleft (c) 2010 Maurizio Grillini** - http://www.grillini.com – Rilasciato nei termini della licenza Creative Commons Attribuzione-Condividi allo stesso modo 3.0 Unported (CC-BY-SA) (http://creativecommons.org/licenses/by-sa/3.0/deed.it)